### Click on name & click on Broker & Exchange

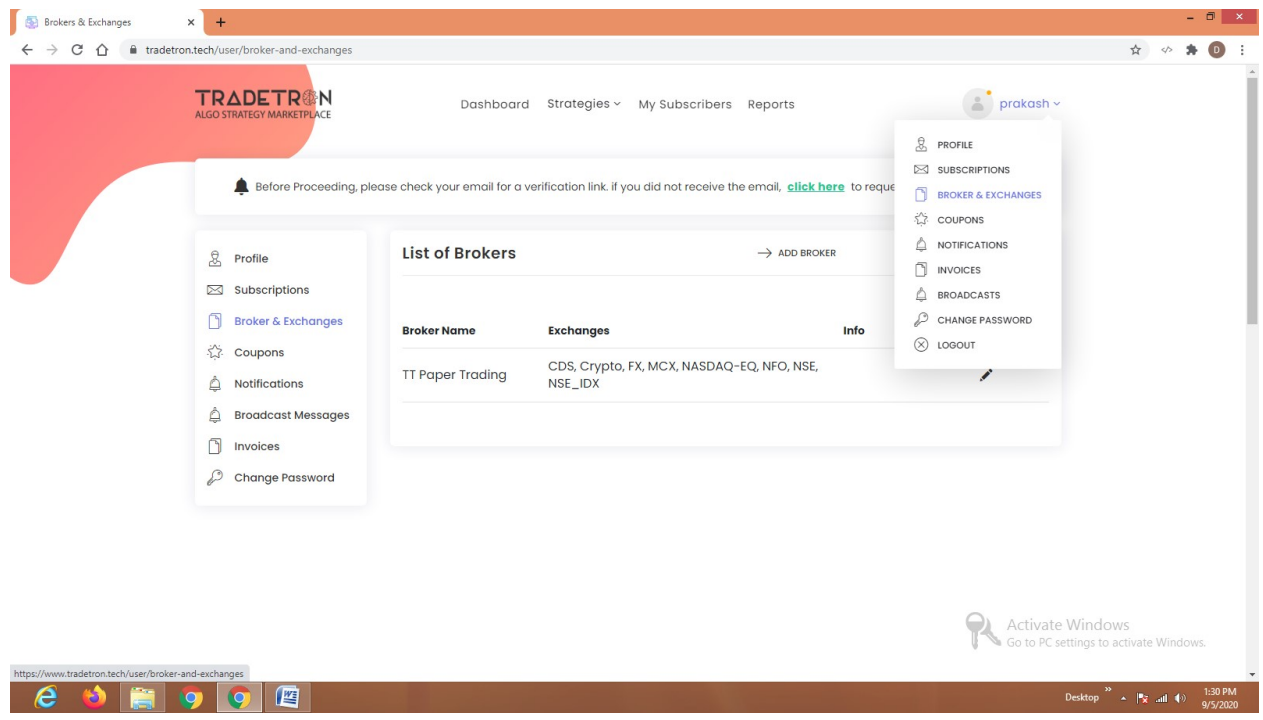

### Click Add Broker:

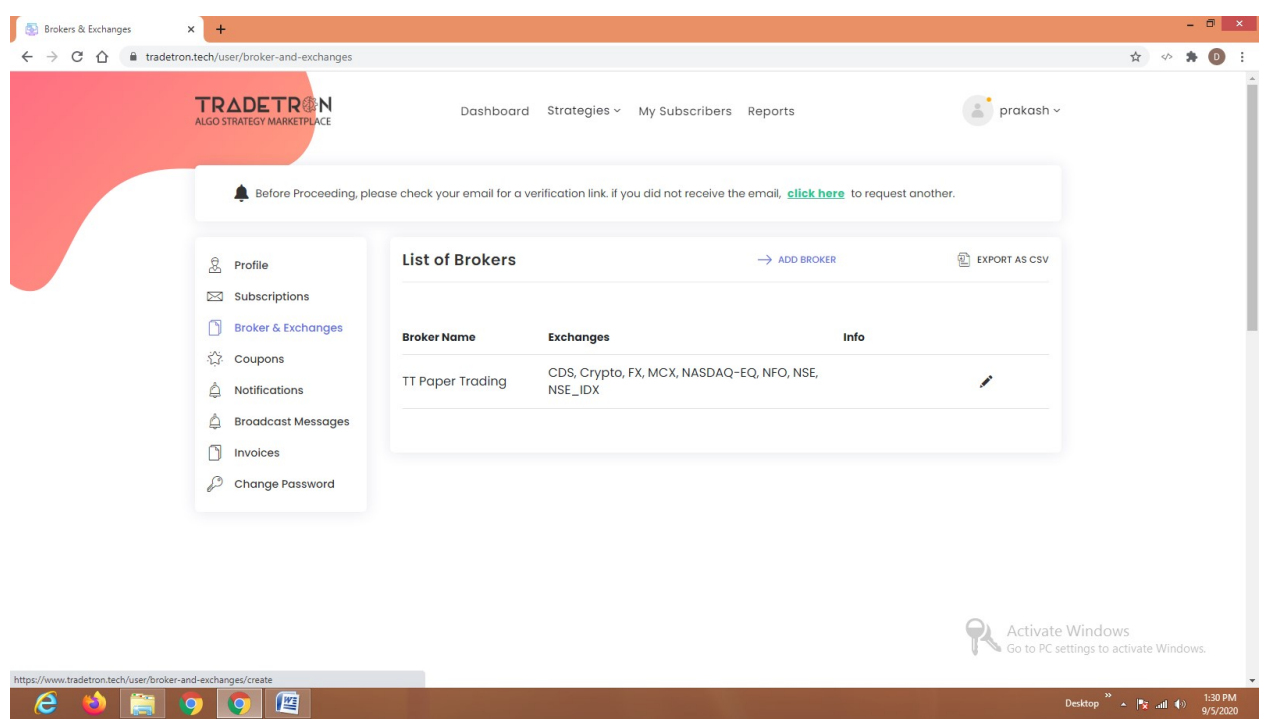

### Select Basan

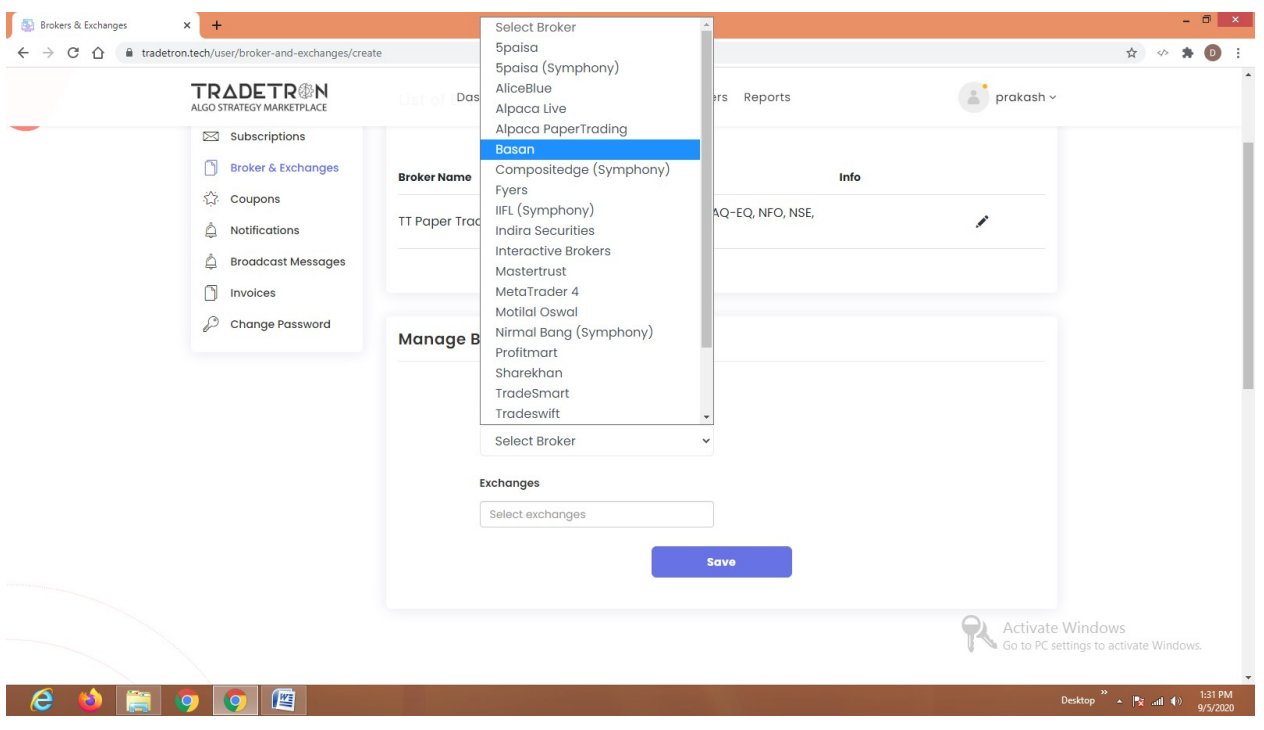

# Enter client code & click save

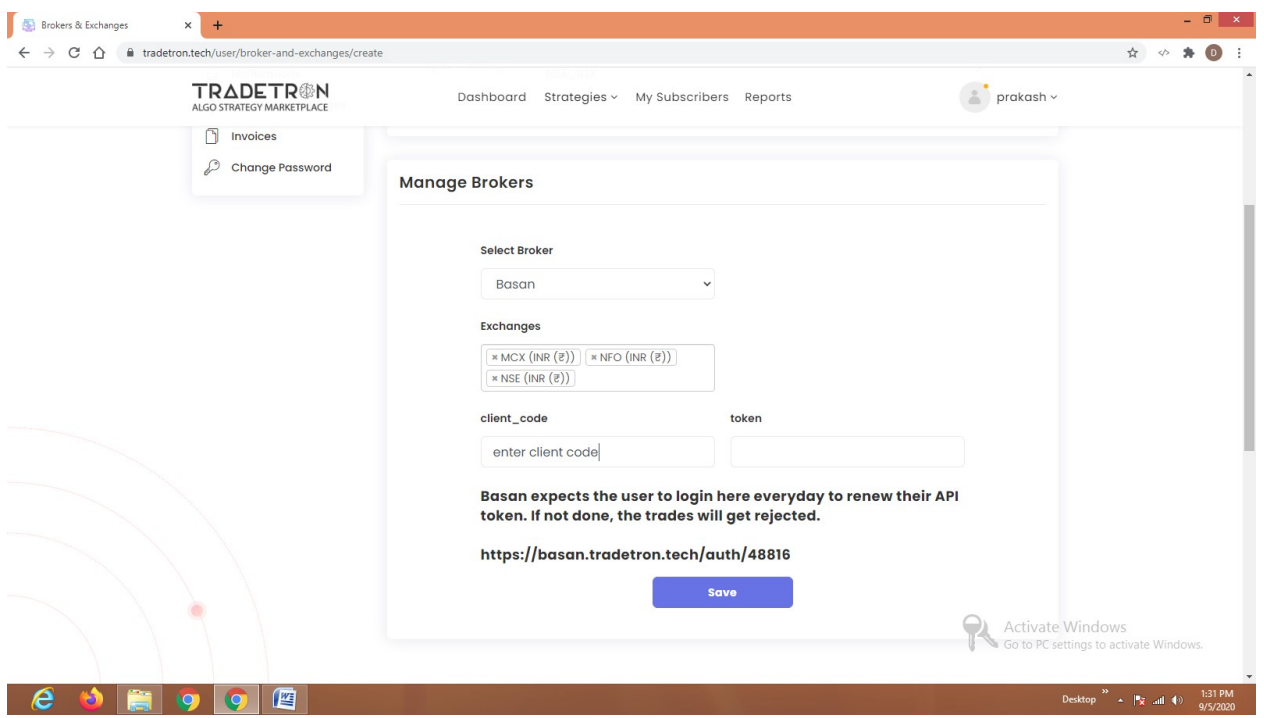

# Click on the link https://basan.tradetron.tech/auth/tradetronid

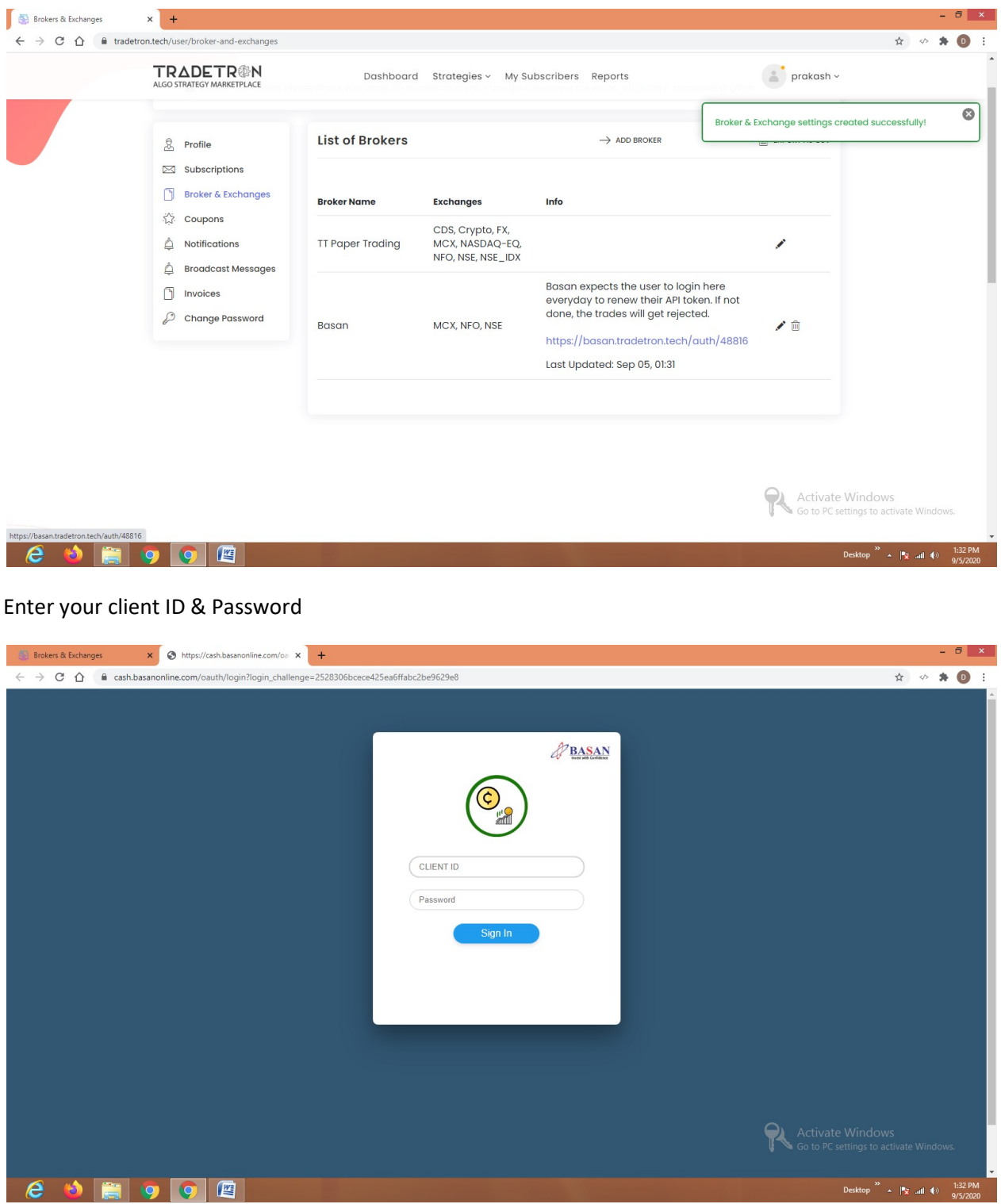

#### Enter PIN

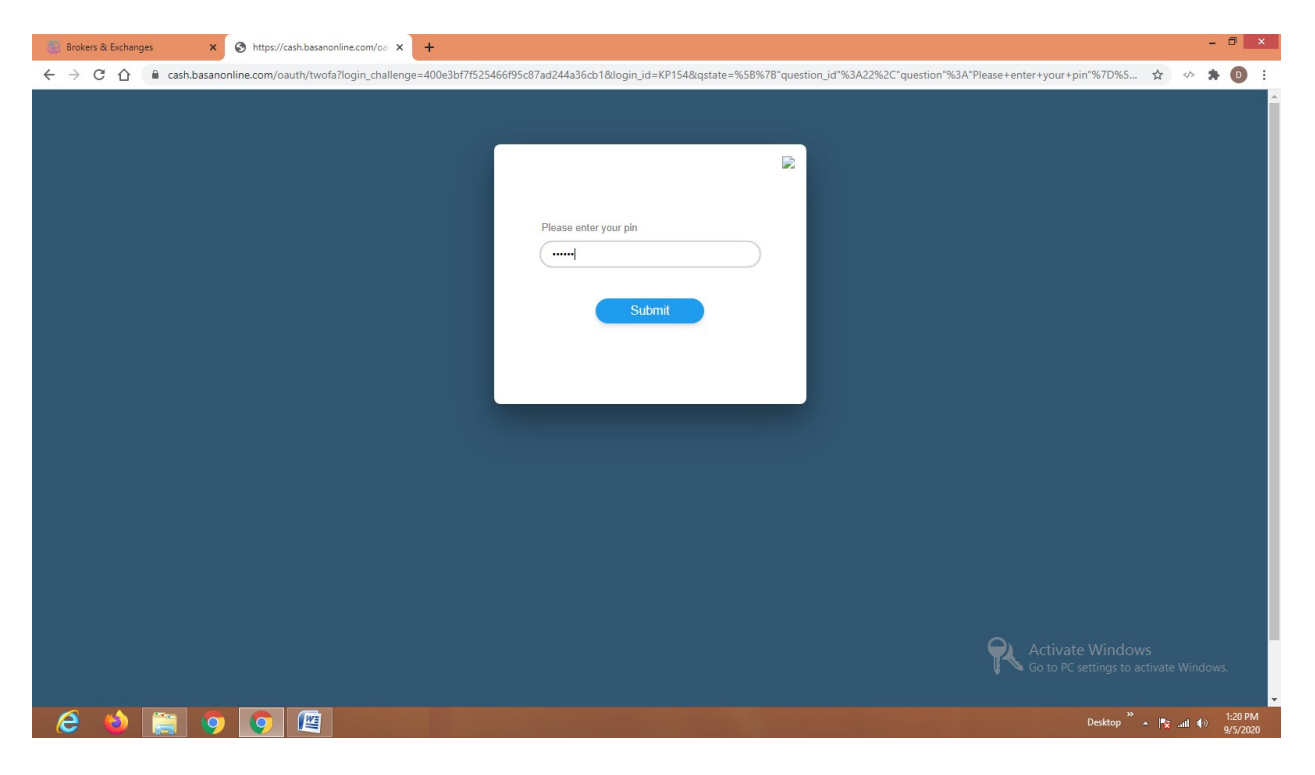

#### Authentication Successful

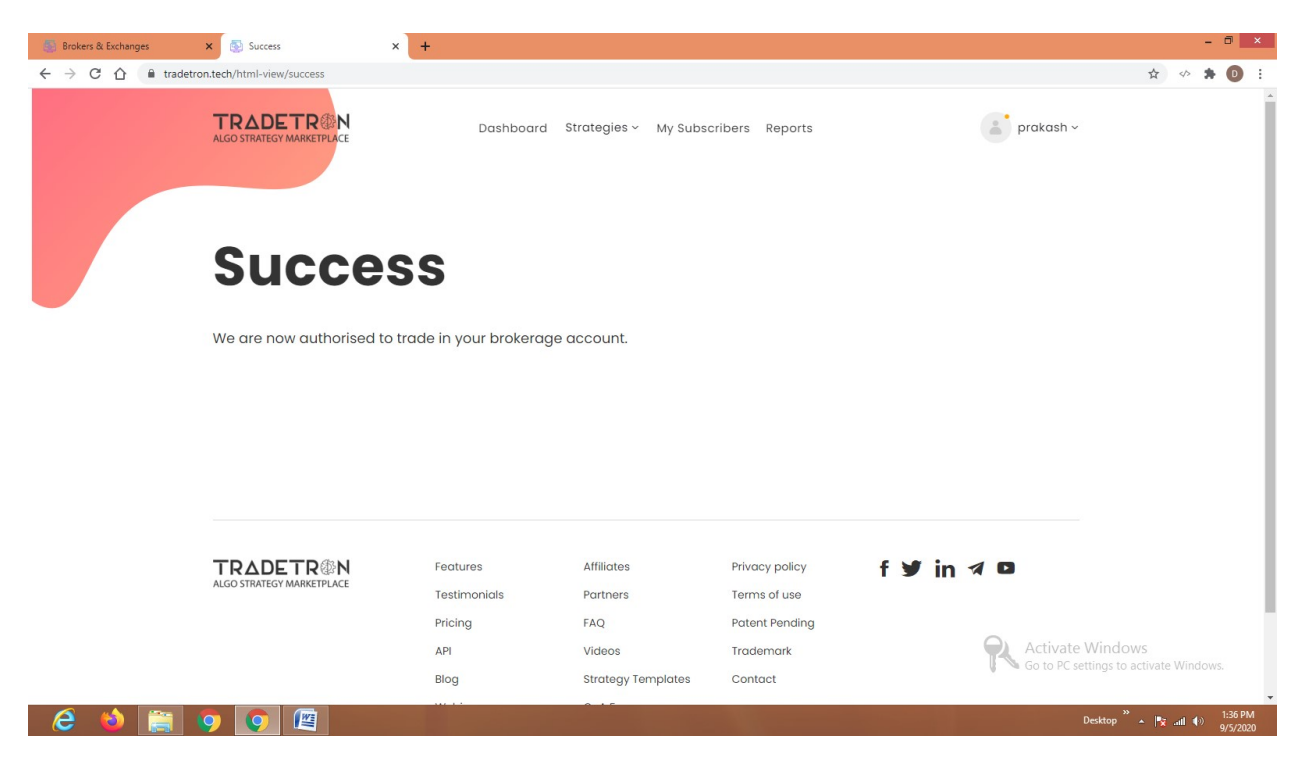